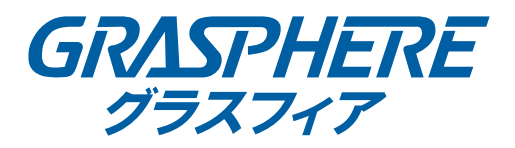

# グラスフィア PoE ネットワークスイッチ DMV シリーズ デバイス管理ビューワー

ユーザ マニュアル

 2017, Grasphere Japan Co., Ltd.All rights reserved. All brand and product names are trademarks or registered trademarks of their respective companies

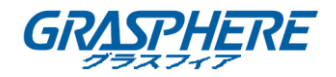

#### 内容

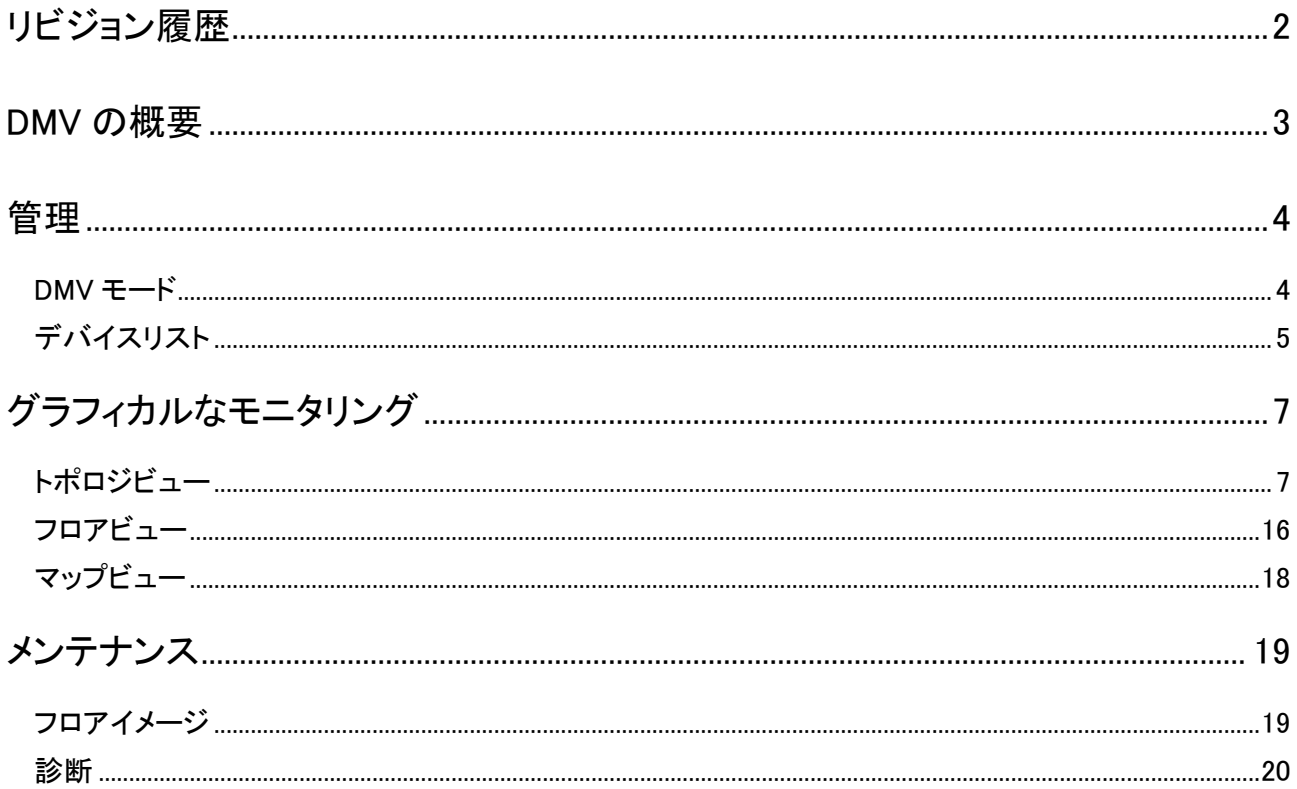

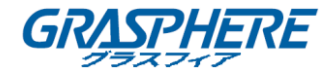

### <span id="page-2-0"></span>リビジョン履歴

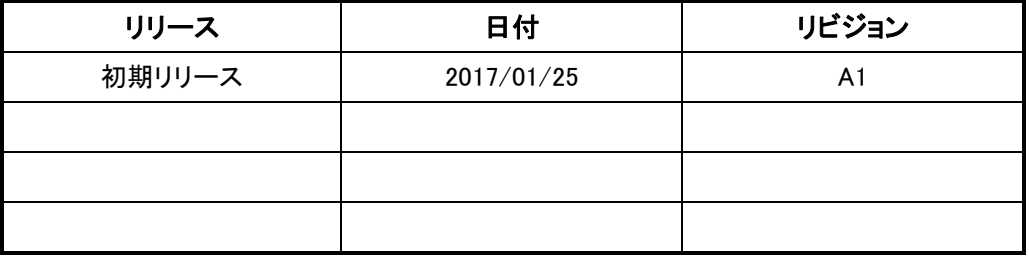

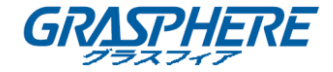

#### <span id="page-3-0"></span>DMV の概要

- 1. DMV は、インテリジェントな管理ツールであり、直感的に IT / TS のサポートコスト/時間/ 労力の削減に対応しています。
- 2. スイッチに接続されているすべてのデバイスは、LLDP、UPnP、ONVIF、Bonjour などの標 準的なネットワーキングプロトコルを使用して DMV によって自動的に検出され、表示され ます。
- 3. ユーザは直感的な Web GUI を使用して、以下の機能を操作できます。
	- IP カメラ、NVR、または任意の PoE デバイスの電源をリモートから切断します。
	- ◆ 離れたケーブルがどこにあるかを遠隔で正確に特定します。
	- IP カメラ/NVR の異常トラフィックの問題を検出します。
	- 直感的にデバイス状態を監視する。 例えば、リンクアップ、PoE パワー、トラフィック など。
	- より良いソリューションの品質/信頼性のために直感的に VLAN / QoS を設定できま す。
- 4. DMV は 4 つのサブネット内で最大 256 個のデバイスをサポートします。

エンベデッドデバイスマネージドシステムは、エンタープライズアプリケーション向けに IP フォン、 IP カム、または Wifi-AP を使いやすく、管理し、インストールするように設計されています。

ユーザは、トポロジー/フロア/マップビューを経由で IP デバイスをインストール場所に配置し、 診断およびトラフィックモニタを使用してリンク状態をチェックし、スループットを監視することも できます。

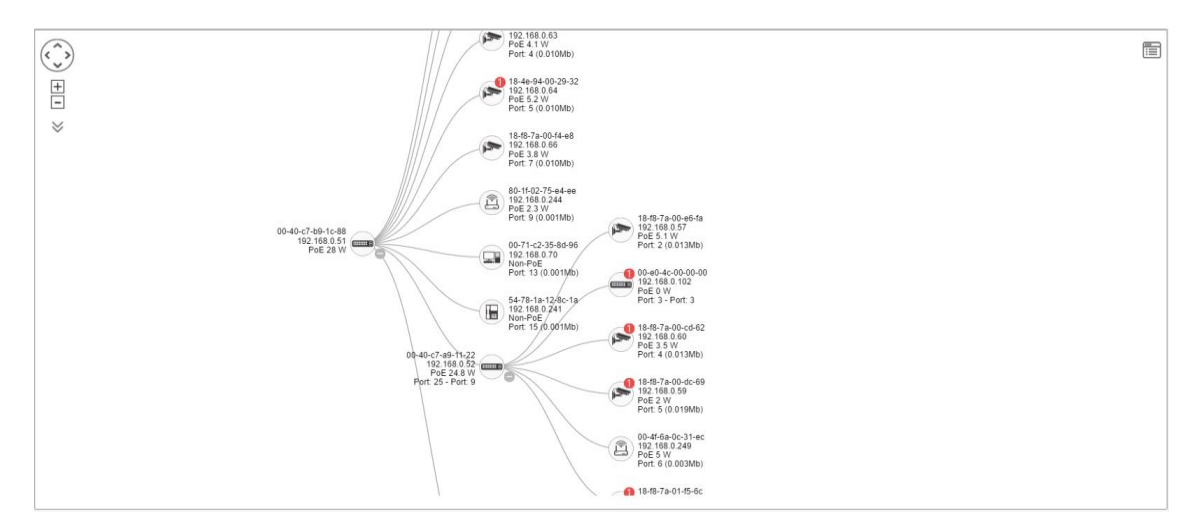

図 1: DMV の概要

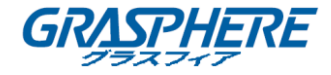

<span id="page-4-0"></span>管理

<span id="page-4-1"></span>DMV モード

| Information             | @Home > Management > Information |
|-------------------------|----------------------------------|
| Mode                    | Enabled<br>$\mathbf{v}$          |
| <b>Total Device</b>     |                                  |
| <b>On-line Devices</b>  |                                  |
| <b>Off-line Devices</b> | $\bf{0}$                         |
| <b>Controller IP</b>    | 192.168.1.1                      |
| Apply                   |                                  |

図 2: DMV モード

- DMV モード:DMV 機能を有効または無効にします。または、「高い優先度」を選択すると、 デバイスがマスタースイッチになります。
- **トータルデバイス:トポロジビューで検出され、表示される IP デバイスの数を表示します。**
- **オンラインデバイス:トポロジビューでオンラインの IP デバイスの数を表示します。**
- オフラインデバイス:トポロジビューでオフラインの IP デバイスの数を表示します。
- **コントローラ IP: マスタ IP を表示します。**

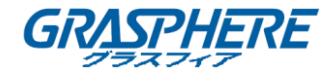

#### <span id="page-5-0"></span>デバイスリスト

DMV が検出したすべてのデバイスとその情報を表示します。

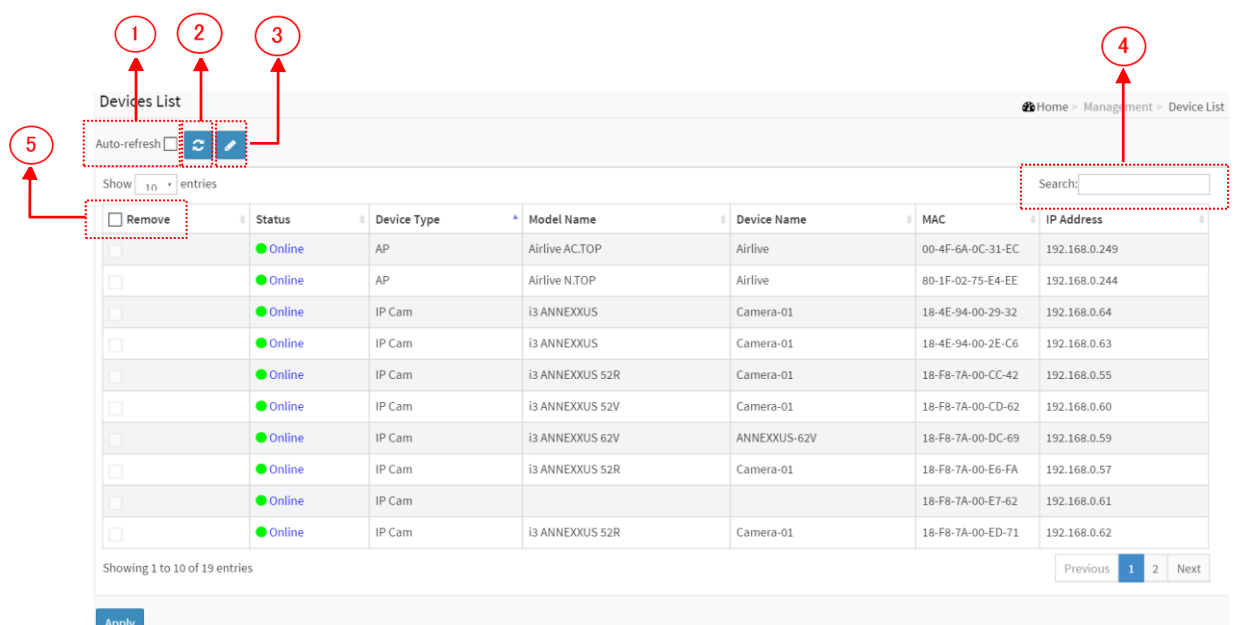

図 3: デバイスリスト

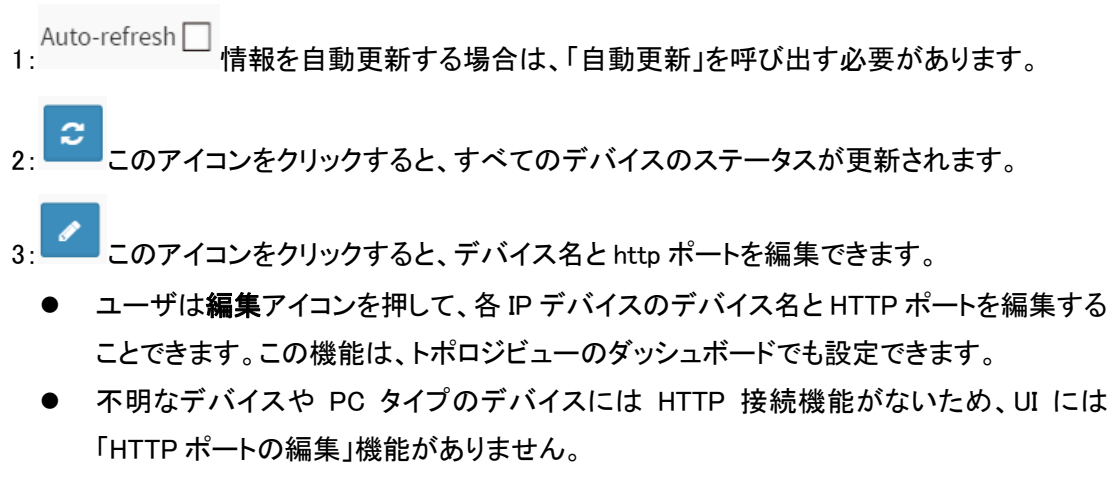

| <b>Devices List</b>         |                   |             |               |                    |                         |                   |                   | @Home - Management - Device List |
|-----------------------------|-------------------|-------------|---------------|--------------------|-------------------------|-------------------|-------------------|----------------------------------|
| Auto-refresh   e   e        |                   |             |               |                    |                         |                   |                   |                                  |
| Show $\frac{10}{2}$ entries |                   |             |               |                    |                         |                   |                   | Search:                          |
| $\Box$ Remove               | <b>Status</b>     | Device Type | Model Name    | <b>Device Name</b> | <b>Edit Device Name</b> | MAC               | <b>IP Address</b> | <b>Edit Http Port</b>            |
|                             | $\bullet$ Offline | Others      | IP PBX        |                    |                         | 00-05-6B-90-00-6C | 192.168.3.210     | 80                               |
|                             | <b>O</b> Online   | Others      | Mobile Device |                    |                         | 08-60-6E-47-E2-D1 | 192.168.3.5       | 80                               |
|                             | <b>O</b> Online   | PC          | General PC    | TEST-PC            | TEST-PC                 | 00-1A-80-4A-B8-E7 | 192.168.3.34      |                                  |
| □                           | <b>Online</b>     | SWITCH      | LPB2910A      | PSGS-2610G         | <b>PSGS-2610G</b>       | 00-02-41-09-3D-6A | 192.168.200.3     |                                  |
| Showing 1 to 4 of 4 entries |                   |             |               |                    |                         |                   |                   | Previous<br>Next                 |

図 4: デバイスリストの編集

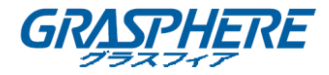

- Search: <u>Contents (2000)</u><br>- 全文検索でキーワードを使用してデバイスを検索します。

 $\overline{5:}\square$  Remove オフラインデバイスのみが DMV デバイスリストから削除する「削除」機能を提 供します。

注意:

適用ボタンをクリックするまで、デバイス名は保存されません。新しいデバイス名を適用する前 に、リフレッシュ、自動更新または編集ボタンをクリックしないでください。

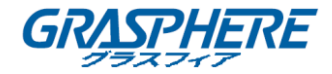

#### <span id="page-7-0"></span>グラフィカルなモニタリング

#### <span id="page-7-1"></span>トポロジビュー

DMV は、すべての IP デバイスを自動的に検出し、グラフィックネットワークトポロジビューでデ バイスを表示できます。ユーザは、トポロジビューでケーブルの接続状態をリモートで診断した り、重大なイベントで自動アラーム通知を行ったり、PoE デバイスが稼動していないときに PoE デバイスを遠隔から再起動したりするなどのを管理し、監視することができます。したがって、 ユーザはいつでもどこでもタブレットやスマートフォンで異常な問題を解決し、ネットワークをス ムーズに保つために DMV プラットフォームを適用することができます。

#### 注意:

- DMV は C クラスの IP 範囲のみをスキャンします。デフォルトの IP は 192.168.1.1 であるた め、192.168.1.1~192.168.1.254 のスキャンしか行いません。
- 私たちは4C クラスのIP範囲をサポートし、もう 1つのIP範囲:192.168.12.X〜192.168.12.X を追加できます。
- DMV に複数の IP デバイスしか表示されていない場合、DMV は ARP パケットを使用して IP デバイスを検出しているため、次の項目を調べる必要があります。
	- I. ネットワークに応じて、スイッチの適切なゲートウェイを設定します。
	- II. 新しい IP インターフェイスエントリを作成するか、または DMV で「複数のサブネット」 を設定します。

グラフィカルなモニタリングトポロジビューをクリックすると、ネットワークトポロジを視覚的に見 ることができます。

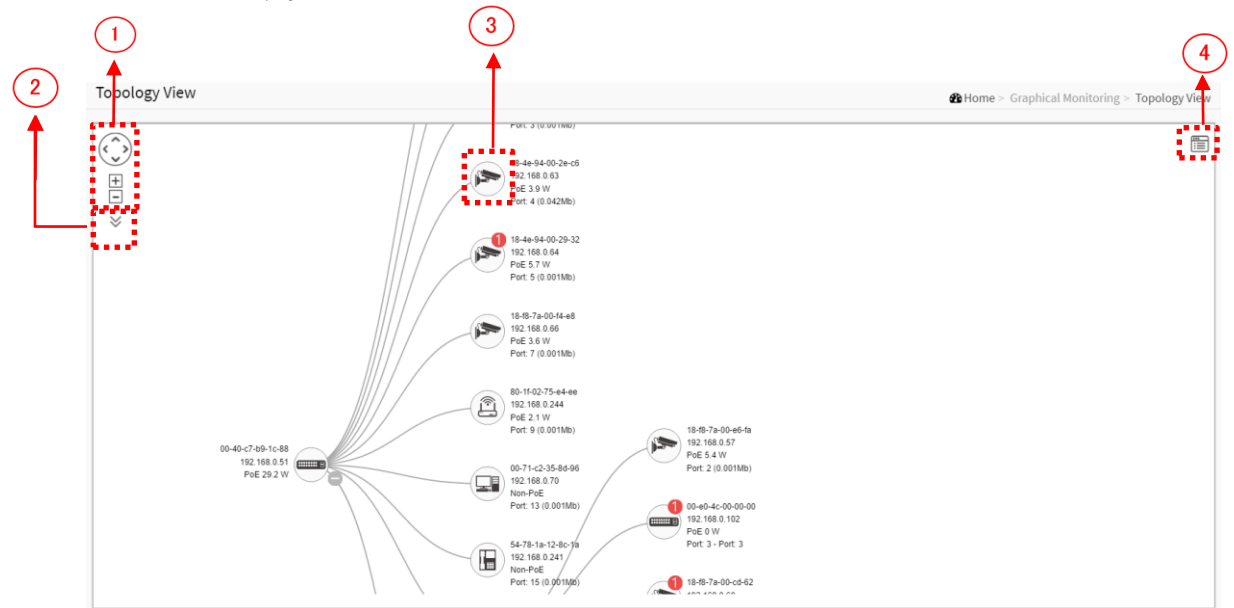

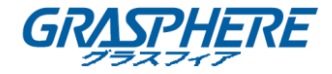

図 4: トポロジビュー

パラメータの説明:

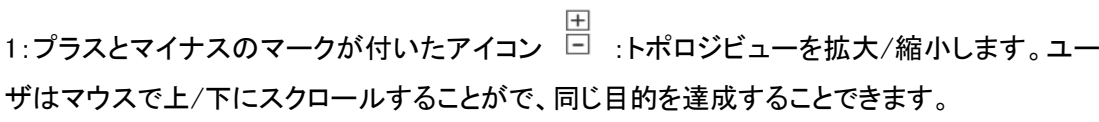

2:情報リストのアイコン ご :ユーザは各デバイスのトポロジビューにどのような情報を表示 するかを選択できます。最大 3 つの項目を選択できます。

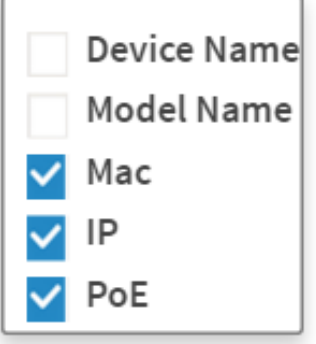

図 5: 情報リスト

3:デバイスの画像

- 黒いマークが付いたアイコン デバイスリンクアップ。ユーザは機能を選択して問 題を確認できます
- 赤いマークが付いたアイコン ジッ デバイスリンクダウン。ユーザはリンクの状態を診 断できます。
- 数字のアイコン ごんは、IP デバイス上で何らかのイベント(デバイスオフライン、

IP 重複...など)が発生したことを表し、ユーザはデバイスアイコンをクリックして通知内の イベントを確認できます。

- 質問のあるアイコン :これは、IP デバイスが DMV によって検出されたが、デバイ スタイプが認識されず、未知のデバイスタイプとして分類されることを表します。
- 任意のデバイスアイコンを左クリックすると、さらなるアクションのデバイスのコンソール を表示します。

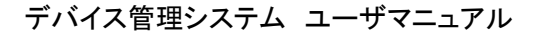

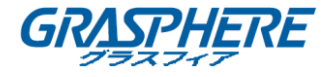

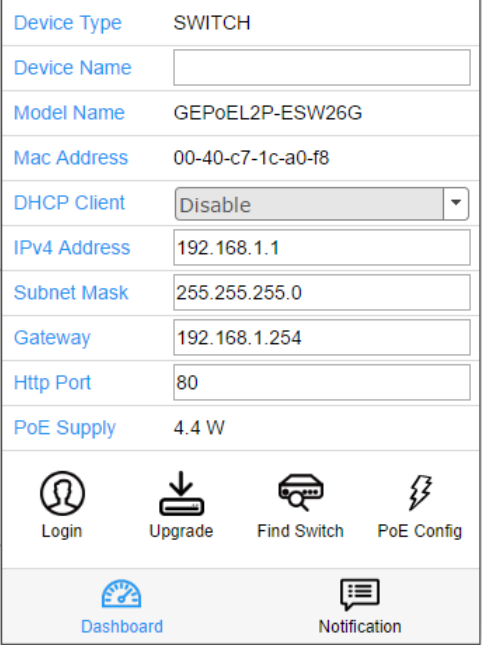

図 6: デバイスコンソール

- I. ダッシュボードコンソール:デバイス情報とデバイスに関する関連するアクションを表 示します。
	- ◆ 異なるデバイスタイプは異なる機能をサポートします:
		- IP デバイスが DMV スイッチとして認識された場合、 「アップグレード」、 「PoE 設定」、および 「スイッチの検索」機能がサポートされます。
		- IP デバイスが PoE デバイスとして認識される場合、「アップグレード」およ び「検索スイッチ」に加えて、「PoE 再起動」機能をサポートします。
		- IP デバイスが ONVIF プロトコルを経由で IP カムとして認識される場合。
	- デバイスタイプ:自動的に表示されます。未知のタイプが検出された場合でも、 ユーザは事前定義されたリストからタイプを選択することができます。
	- デバイス名:1F\_Lobby\_Cam1 などの簡単な管理のために、独自のデバイス名 またはエイリアスを作成します。
	- モデル名、MAC アドレス、IPv4 アドレス、サブネットマスク、ゲートウェイ、PoE 電源、PoE 使用は、DMV によって自動的に表示されます。
	- HTTP ポート:セキュリティを強化するために、http ポート番号をデバイスに再 割り当てします。
	- DHCP クライアント:DHCP クライアントを有効または無効にします。この機能が 有効になっていると、システムは DHCP プロトコルを使用してインターフェイス の IPv4 アドレスとマスクを設定します。DHCP クライアントは、DNS ルックアッ プを提供するために、構成されたシステム名をホスト名としてアナウンスします。

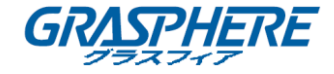

ഝ

- ◆ ログイン <sup>Login</sup> :ロ**グインアクション**アイコンをクリックすると、http を経由でデ バイスにログインし、詳細な設定やステータスの監視ができます。
	-
- 盀 **◆** アップグレード <sup>Upgrade</sup> :クリックすると、ソフトウェアのバージョンがアップグレード されます。

$$
\mathbf{e}_{\overline{\mathbf{c}}}
$$

◆ スイッチの検索 Find Switch :この機能が有効になると、スイッチ LED がすべて点灯 し、15 秒間点滅します。

$$
\mathcal{L}^{\mathcal{E}}
$$

◆ PoE 設定 PoE Config :これをクリックすると、PoE 機能を設定したり、PoE 自動チェ ックを有効/無効にしたり、ポートごとに PoE モードを有効または無効にしたり できます。

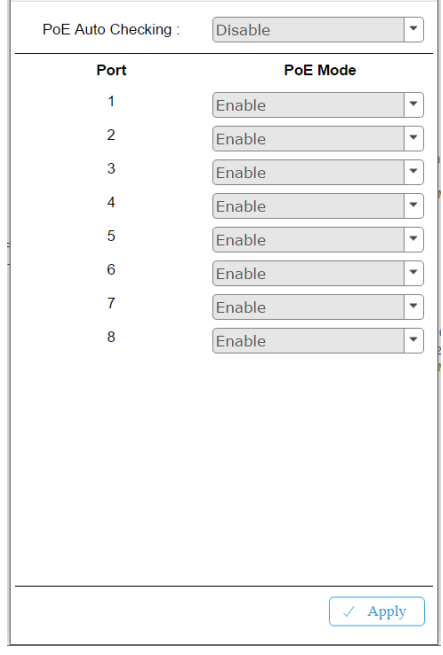

図 7: PoE の設定

⋇

- ▶ 診断 Diagnostics : 診断アクションアイコンをクリックしてケーブル診断を実行し、ケ ーブルが壊れている場所を調べ、ping でデバイス接続が有効かどうかを確認 します。
	- ケーブルの状態:
		- 緑色のアイコン:ケーブルが正しく接続されています。
		- 赤色のアイコン:ケーブルが正しく接続されていません。ユーザは距 離情報(XXメートル)をチェックして、壊れたケーブルの場所を特定で

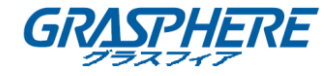

きます。

- 接続
	- 緑色のアイコン:デバイスが正しく ping されています。
	- 赤色のアイコン:デバイスが正しく送受信されていません。つまり、正 常に ping されない可能性があります。

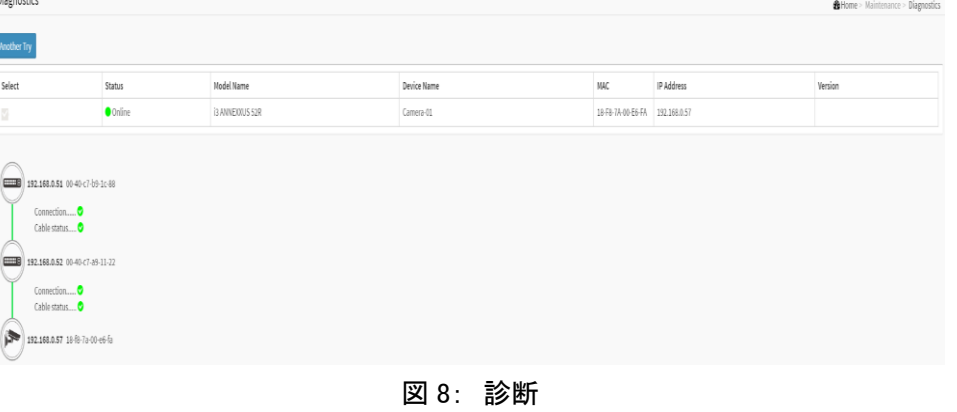

 $\circlearrowleft$ ◆ PoE の再起動 POE Reboot: 再起動のアクションアイコンをクリックすると、デバイス をリモートで再起動し、デバイスを正常な動作に戻すことができます。

 $\alpha_0^{\circ}$ 

- 空白ノードが付いたアイコン<sup>Parent Node</sup> :DMV スイッチが同じポートから 3 つ以上 の IP デバイスを検出すると、スイッチはこの IP デバイスのレイアウトを解決す ることができず、空白ノードが表示され、この状況を示します。ユーザは「親ノ ード」機能を使用してダッシュボードでレイアウトを調整できます。
- II. 通知コンソール:イベントによってトリガされたアラームとログを表示します。

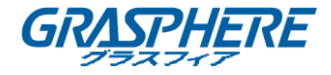

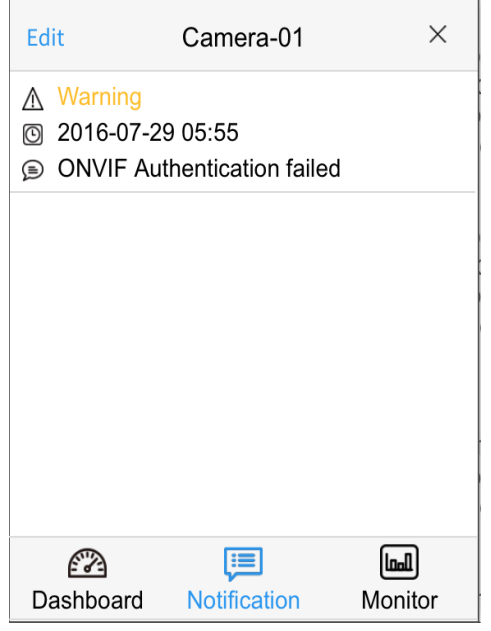

図 9: 通知コンソール

- III. モニターコンソール:トラフィックを表示して、デバイスヘルスチェックの目的で使用し ます。
	- DMV スイッチを除く各 IP デバイスについて、ユーザは IP デバイスのスループッ トのしきい値を設定し、スループットが設定値より低いか高い場合に通知を受け 取ることができます。
	- 両方の値が「0」の場合、機能が無効になっていることを意味します。
	- ポーリング間隔は 1 秒で、ページを閉じるとポーリング間隔は約 5 秒に変わりま す。

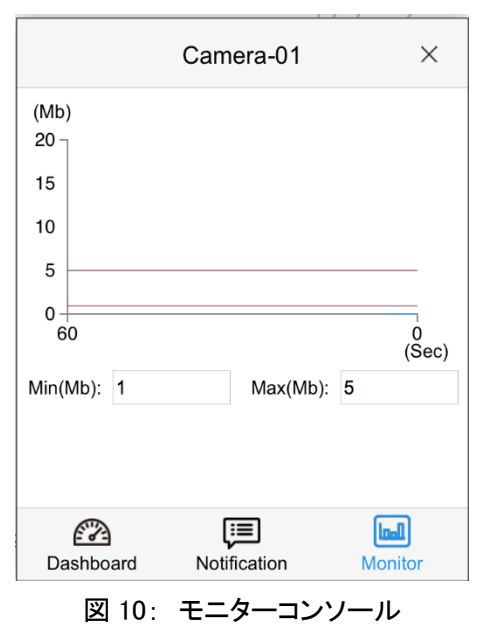

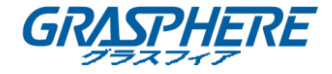

4: └─┘ 右上隅には「設定アイコン」があります。 ユーザがアイコンをクリックすると、トポロジ ーのデバイス、グループ、構成、エクスポートトポロジービューおよび拡張検索機能がポップア ップします。

● デバイス検索コンソール

すべてのデバイスと情報 リストに表示されます

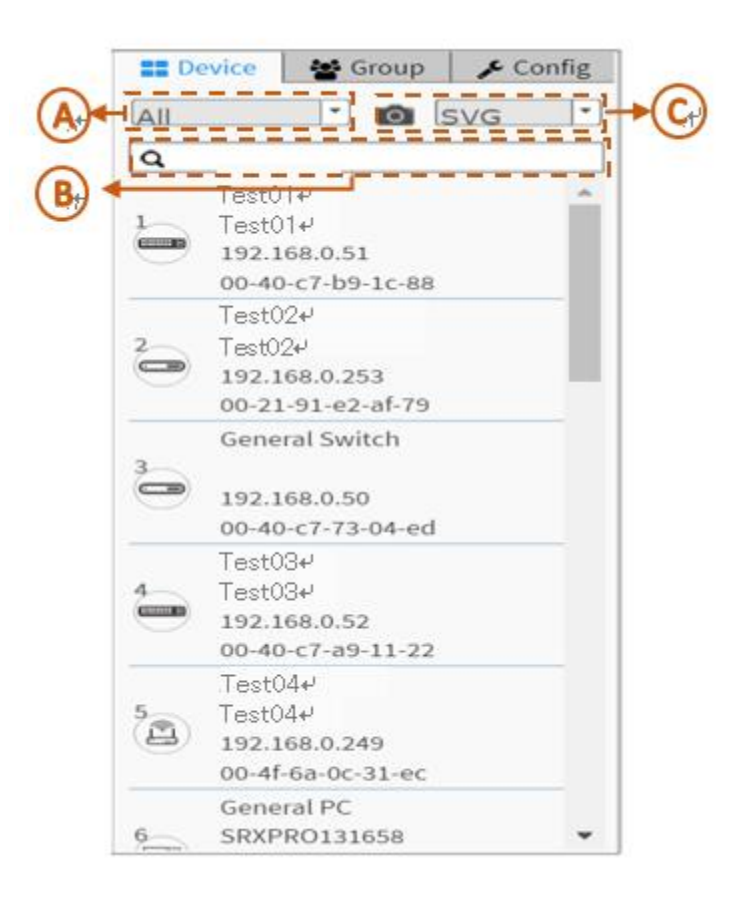

図 11: デバイス検索コンソール

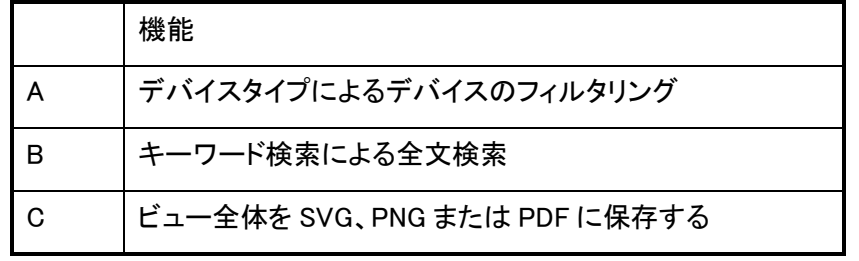

A. グループ設定コンソール

- ユーザは、OUI またはデバイスアイコンをクリックして IP デバイスごとに VLAN グルー プを設定し、VLAN グループごとにトラフィック優先度(0~7)を設定できます。
- Mac ベースの VLAN を使用してグループを分離します。
- 1 つの IP デバイスだけが 1 つの VLAN グループに参加できます。

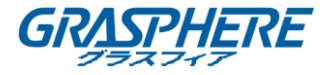

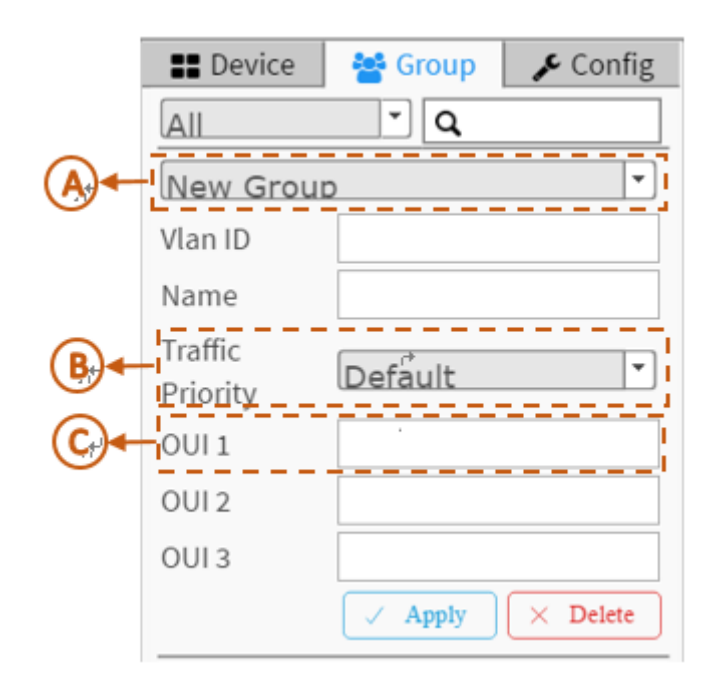

#### 図 12: グループ設定コンソール

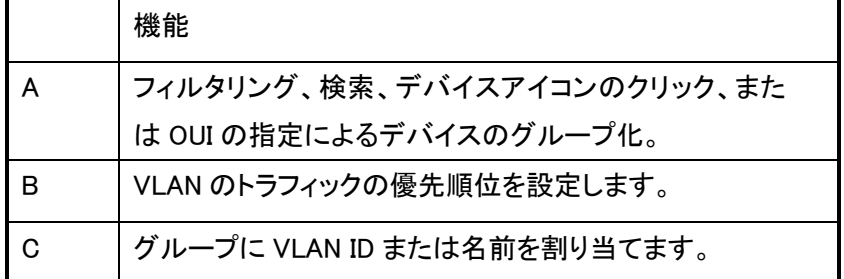

B. システム設定コンソール

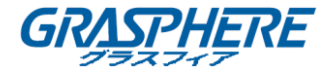

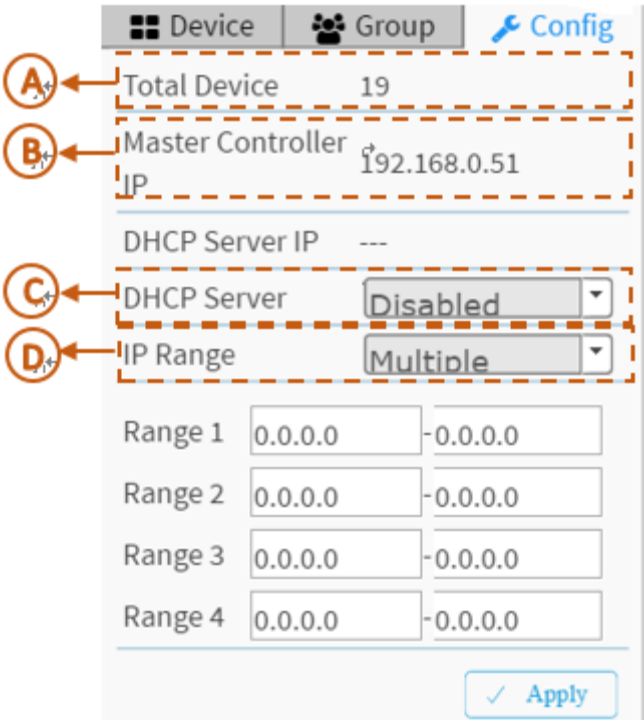

図 13: システム設定コンソール

|   | 機能                                                                                                    |  |  |  |  |
|---|----------------------------------------------------------------------------------------------------|--|--|--|--|
| A | ここでは、トポロジビューに検出されて表示される IP デ                                                                                                    |  |  |  |  |
|   | バイスの数を示します。                                                                                                    |  |  |  |  |
| B | マスタ IP を表示します。                                                                                                    |  |  |  |  |
| C | DHCP サーバーを有効/無効にすることができます。                                                                                                    |  |  |  |  |
| D | 単一サブネット:DMV はマスタースイッチの IP アド<br>レスを基にします。ここでサブネットは<br>「255.255.255.0」です。<br>複数のサブネット:手動で入力するための 4 つの範<br>囲を提供します。(この場合、IP デバイスが認識で<br>きない避けるために、スイッチのサブネットマスクを<br>「255.255.0.0」に調整するように提案します。) |  |  |  |  |

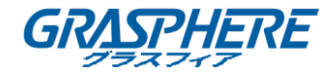

**@b** Home > Graphical Monitoring > Floor View

#### <span id="page-16-0"></span>フロアビュー

ユーザは、簡単にカスタムアップロードされたフロア画像上に IP 機器の設置場所を計画するこ とができます

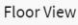

|                                                                                                    | <b>EB Entry</b>                                                                                             | $\triangle$ Config    |  |
|----------------------------------------------------------------------------------------------------|----------------------------------------------------------------------------------------------------|-----------------------|--|
| $\widehat{\left(\cdot\right)}$<br>п<br>$\checkmark$                                                                                   | 厝<br>E.<br>All                                                                                              | <b>Q</b> SVG          |  |
| $\begin{array}{c} \boxed{+} \\ \boxed{-} \end{array}$<br>88<br>E<br>t5<br>疆<br>靈<br>. YO<br>Æ.                                        | 1(192.168.0.51)                                                                                             | ٠                     |  |
| 88                                                                                                    | $\alpha$                                                                                                    |                       |  |
| 0<br>o<br>D<br>o<br>œ<br>$\begin{array}{c c c c c} \hline \text{C} & \text{D} & \text{A} & \text{A} & \text{B} \\ \hline \end{array}$ | <b>S243</b><br>S243<br>$1 -$<br>$C=1$<br>192.168.0.51<br>80-1f-02-75-e4-ee                                  | $\circ$               |  |
| 靄<br>羅<br>鋻<br>186<br>배                                                                                                    | D-LINK DI-LB604<br>Dual WAN Link<br>$2-$<br>Balancer<br>$\Rightarrow$<br>192.168.0.253<br>80-1f-02-75-e4-ee | $\boldsymbol{\sigma}$ |  |
| den <sup>1</sup><br>Lorra<br>स्तर<br>cory<br><b>MARRIST</b><br><b>THIT</b><br>÷<br><b>STATISTIC</b>                                   | General Switch<br>$\mathbf{3}$<br>$\qquad \qquad \blacksquare$<br>192.168.0.50<br>80-1f-02-75-e4-ee         | o                     |  |
| $\sqrt{6}$<br>$\sqrt{11}$<br>C7<br>98888<br>■88 88<br>LARENT<br>83噩<br>z<br>$\circ \circ$                                             | S81<br>S81<br>$4-$<br>$C - B$<br>192.168.0.52<br>80-1f-02-75-e4-ee                                          | $\boldsymbol{\Theta}$ |  |
| 8<br>-92<br>aacc<br>$\frac{1}{2}$<br>$\circ$ -0<br>aabo<br>Q.<br>٨n<br>Ħ<br>戶                                                         | Airlive AC.TOP<br>Airlive<br>$\mathbf{\hat{B}}$<br>192.168.0.249<br>80-1f-02-75-e4-ee                       | $\circ$               |  |

図 14: フロアビュー

- デバイスをフロアマップにアンカーします。
- デバイスの場所を直ぐに見つけます。
- 各スイッチに 10 個のマップを保存できます。
- IP 監視/ VoIP / WiFi アプリケーション。
- その他の機能は、トポロジビューと同じです。
- デバイスアイコンを配置して削除するには:
	- デバイスを選択して、デバイスリストからそのアイコンをクリックします。
	- フロアイメージのデフォルトの場所にデバイスアイコンが表示されます。
	- アイコンをドラッグ&ドロップしてマウスの左ボタンをクリックすると、フロアビュー上の 正しい場所に移動します。
	- デバイスアイコンの右側にあるクロスサインをクリックすると、すべてのフロアビューイ メージからデバイスが削除されます。

デバイス管理システム ユーザマニュアル

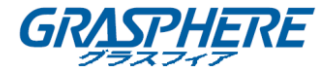

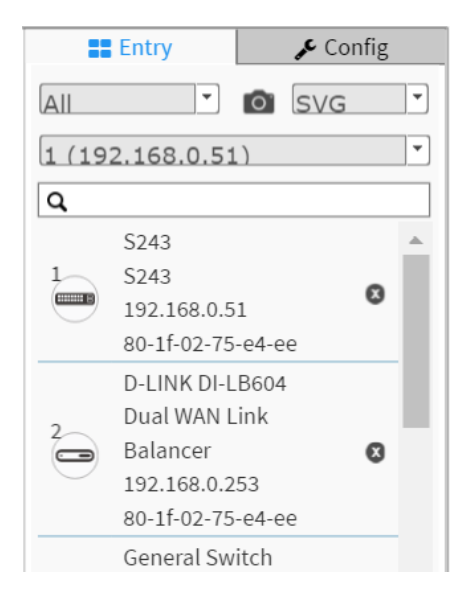

図 15: デバイスを削除するデバイスアイコン

● 2 つ以上のフロア画像がある場合は、そのフィールドから選択することができます。

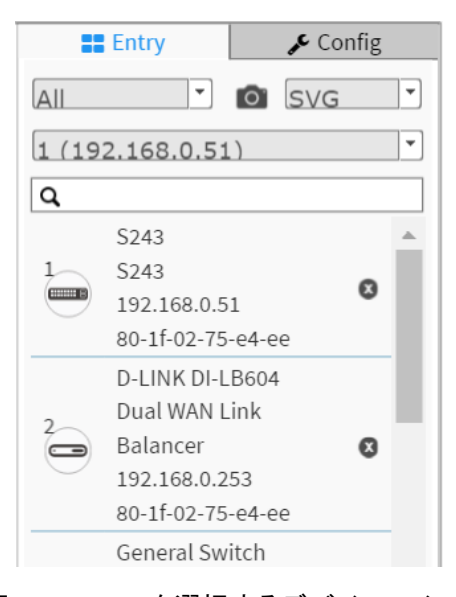

図 16: フロアを選択するデバイスアイコン

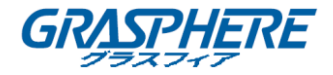

ng > Map View

**B** Home > Graph

#### <span id="page-18-0"></span>マップビュー

異なる建物に設置されていても、デバイスの位置を見つけることができます。ユーザは、 Google マップでナビゲートしたマップビューにデバイスアイコンを配置できます。

Map View

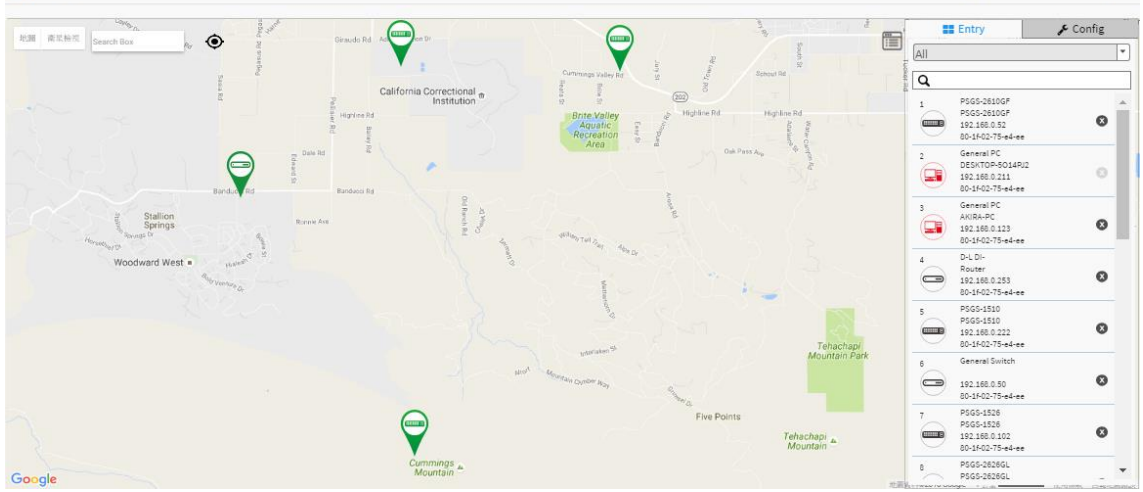

図 17: マップビュー

- Google マップ上のアンカーデバイス。
- マップから直ぐにデバイスを検索します。
- オンライン検索会社/住所。
- 屋外 IP カム/ WiFi アプリケーション。
- その他の機能は、トポロジビューと同じです。

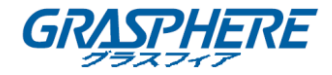

#### <span id="page-19-0"></span>メンテナンス

#### <span id="page-19-1"></span>フロアイメージ

このページでは、ユーザはフロアイメージを追加または削除できます。

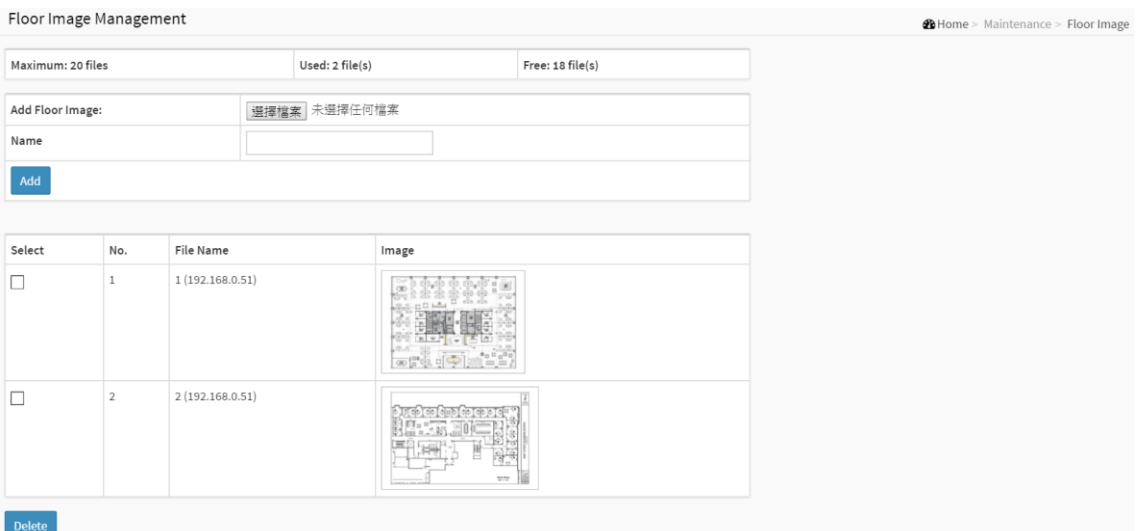

図 18: フロアイメージ

- 各 DMV スイッチは、アップロード用に 10 個のファイルスペースを提供します。
- JPG と PNG 形式のみをサポートします。
- **ファイルサイズは 512KB に制限されています。**
- 同じネットワーク内のすべての DMV スイッチのフロアイメージを共有することができます。
	- 例えば:

 スイッチ 1 が 10 枚のフロア画像をアップロードした場合、スイッチ 2 は 5 枚の画像を アッぷロードし、同じネットワーク内のすべての DMV スイッチで 15 枚のフロア画像を 共有して選択することができます。

**●** ファイル名は IP アドレスをつけて、フロアイメージが DMV スイッチに格納されていることを ユーザに知らせます。

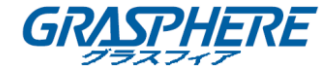

#### <span id="page-20-0"></span>診断

#### このページでは、すべてのIPデバイスがテーブルに表示され、ユーザはネットワーク内のIPデ バイスの接続状態を診断できます。

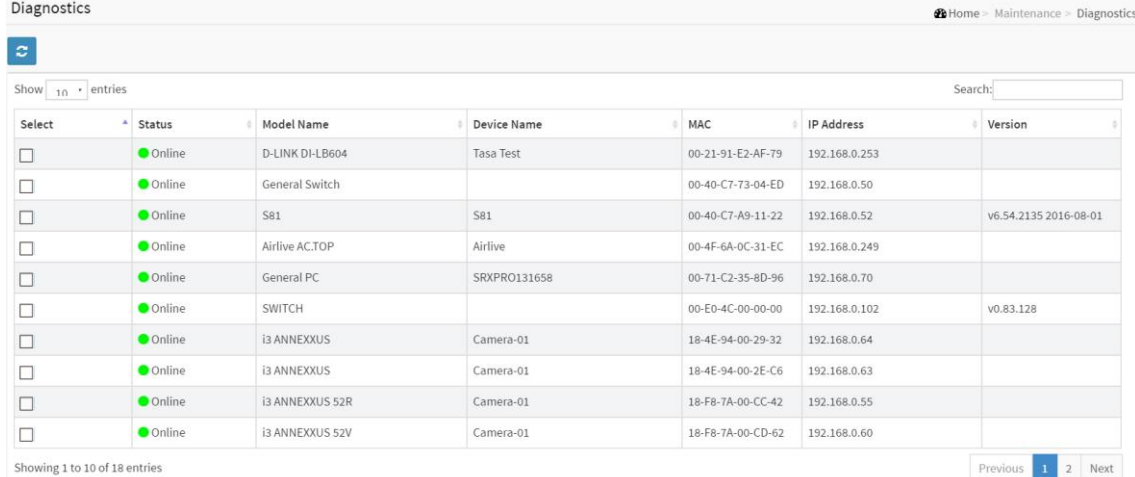

#### 図 19: 診断リスト

#### ユーザがデバイスを選択すると、診断手順が自動的に開始されます。

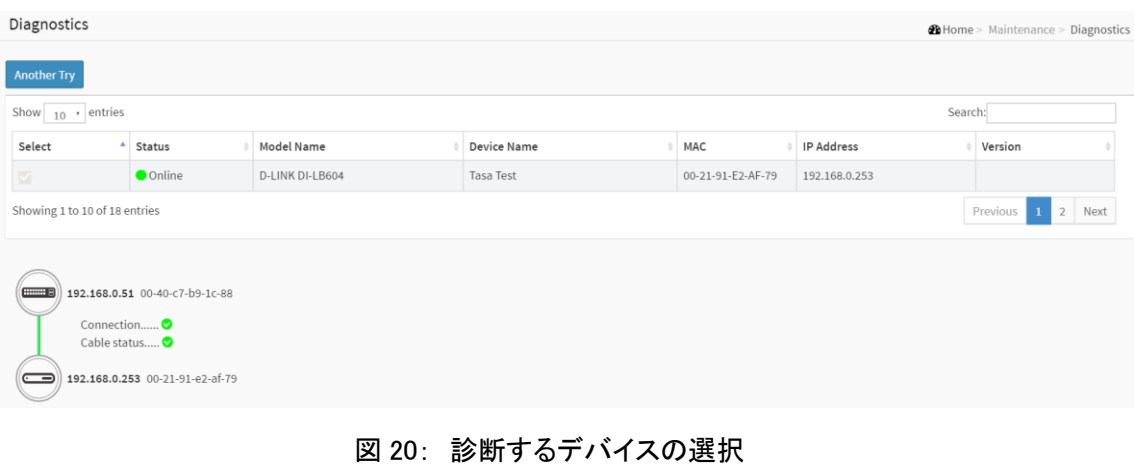

## Another Try 「もう一度試す」を押すと、IP デバイスのリストページが表示されます。

診断機能は、トポロジビューのダッシュボードにもあります。